#### **Videos**

you'll be able to integrate videos from Youtube galleries, Podcast and Vimeo. If you want to integrate a business video gallery, the best is, if not already done, to create a Youtube or Vimeo channel in which you'll upload all the business's videos.

You can also create a thematic gallery from other sources than the store itself (for example a fashion video gallery for a trendy bar).

Note: Keep in mind the Videos feature is used to display galleries only. If you want to add a single specific video, please use the Custom Page feature.

Here is how it works, it's quite simple:

## 1. YouTube

Start by naming your gallery, so that if you create several galleries, users will be able to select the one they want to watch.

Then, in the "search" field, what you're are going to enter depends on what type of search you're are going to select:

#### Create a gallery with only the store videos:

You already have created the store channel on Youtube and uploaded the videos to this channel. Here is how you create the gallery:

Enter the name you want for your video gallery and then the name of your Youtube Channel in the "search" field. Then choose "Channel" for "Type":

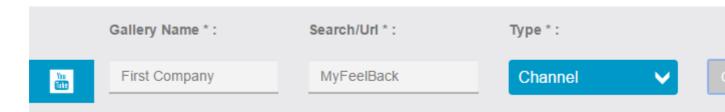

or the ID of the Youtube channel in the "search" field. Then choose "Channel" for "Type":

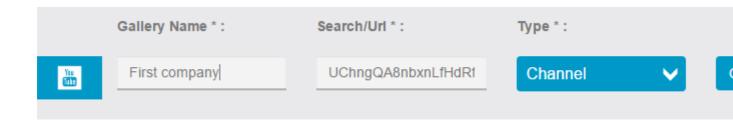

Example: for the Youtube

Channel https://www.youtube.com/channel/UChngQA8nbxnLfHdRf7btIEg the channel ID is "UChngQA8nbxnLfHdRf7btIEg".

*Example:* for the Youtube User https://www.youtube.com/user/username the user ID is "username".

## Create a thematic video gallery:

Enter the name you want for your video gallery, the keyword you want to search for in the "search" field, and choose "Search" in "Type".

Here is the result:

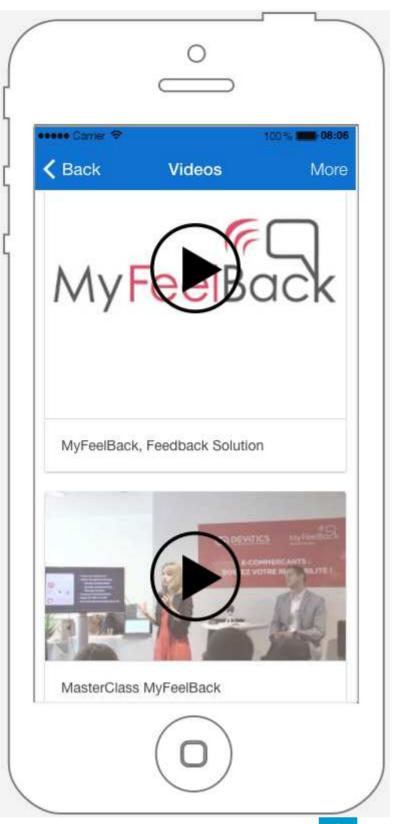

If you want to add another gallery, just click on and repeat the above process.

# 2. Podcast

You can also integrate videos from podcasts. To do this, you have to enter the name of your video gallery and the URL address of your podcast.

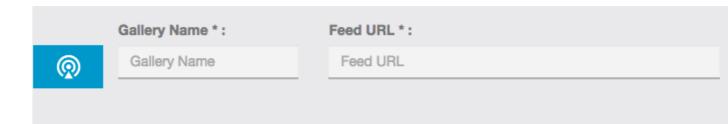

### 3. Vimeo

If you want to add a channel you have to enter the ID of the channel in the "search" field and select "Channel" in the "type" select box.

You can find the ID of the channel at the end of the channel URL. For example, for this channel:

https://vimeo.com/channels/513799 you just have to enter "513799".

For the other types of choices (User, Group, Album), it is the same process than for Channel. Just enter the ID that appears at the end of the URL. For example, to import all the videos of this user:

https://vimeo.com/user24085556

enter "user24085556" in the "search" field and select "user" for type.

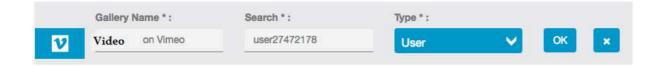